#### セキュリティ機能を使ってみよう(1/18)

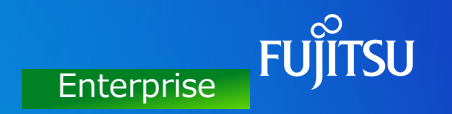

# Enterprise版のセキュリティ機能をウィザードで簡単に設定してみよう。

#### 設定ウィザードの概要

「設定ウィザード」を利用し、管理サーバやセキュリティ機能の設定を簡単に設定することができます。 「設定ウィザード」で設定した項目は後から変更できます。セキュリティ制限時の動作確認後、 運用に応じた設定に変更するとスムーズです。本書では下記の流れで、設定方法をご紹介します。

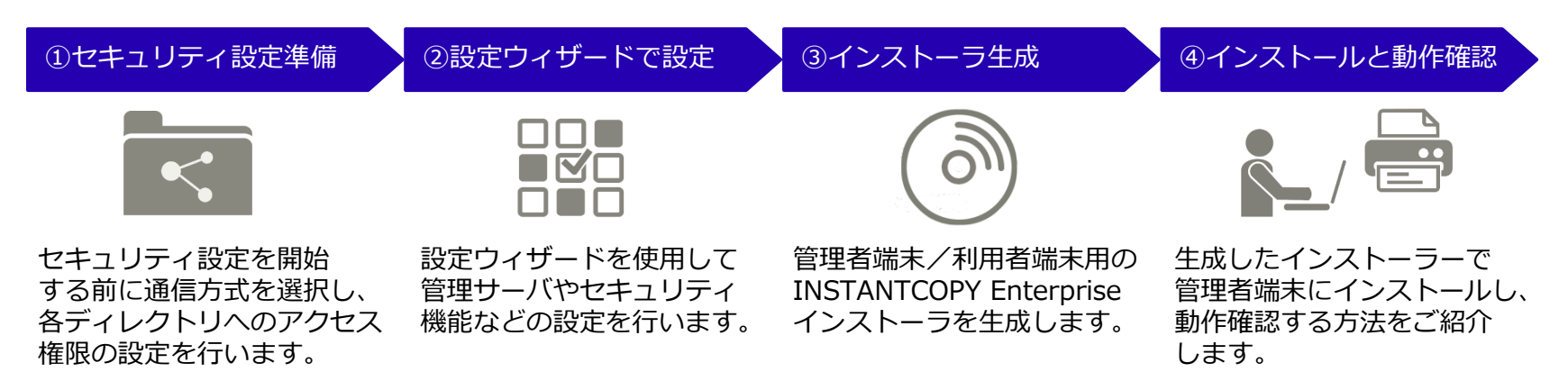

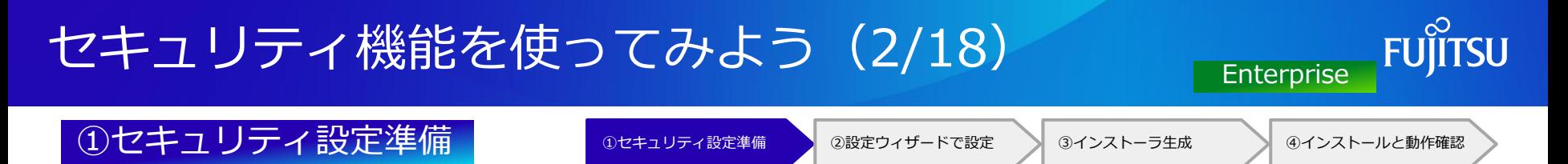

管理サーバは、INSTANTCOPY Enterpriseのログファイル転送先、設定変更/アップデート用設定ファイルの配置先と なります。管理者端末/利用者端末からの通信方式として、FTP通信もしくはWindows共有のいずれかを選択できます。 セキュリティ設定を開始する前に通信方式を選択し、WindowsユーザーIDと管理ディレクトリへのアクセス権限 (読み取り/書き込み)の設定が必要です。

本書では、Windows共有を選択した場合の設定例(Windows10環境)をご紹介します。

- 1. ローカルアカウントの作成
- (1) **1** [スタート]- [設定]をクリックします。 **2**

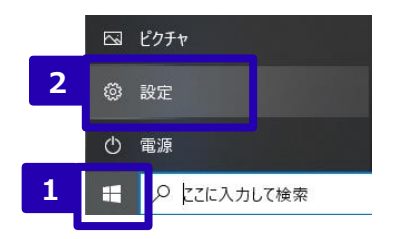

(2)設定画面で「アカウント」をクリックします。

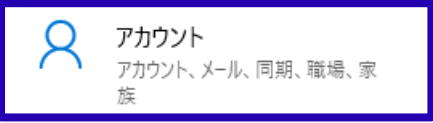

(3) 「家族とその他のユーザー」をクリックし、 **3** 「その他のユーザーをこのPCに追加」をクリックします。 **4**

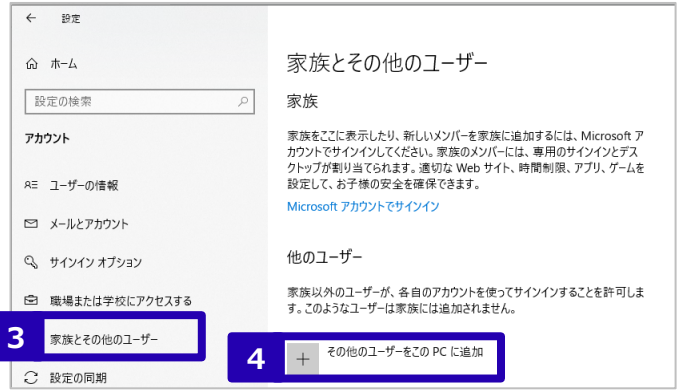

### セキュリティ機能を使ってみよう (3/18)

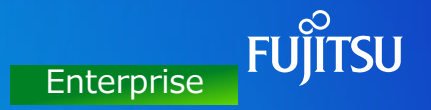

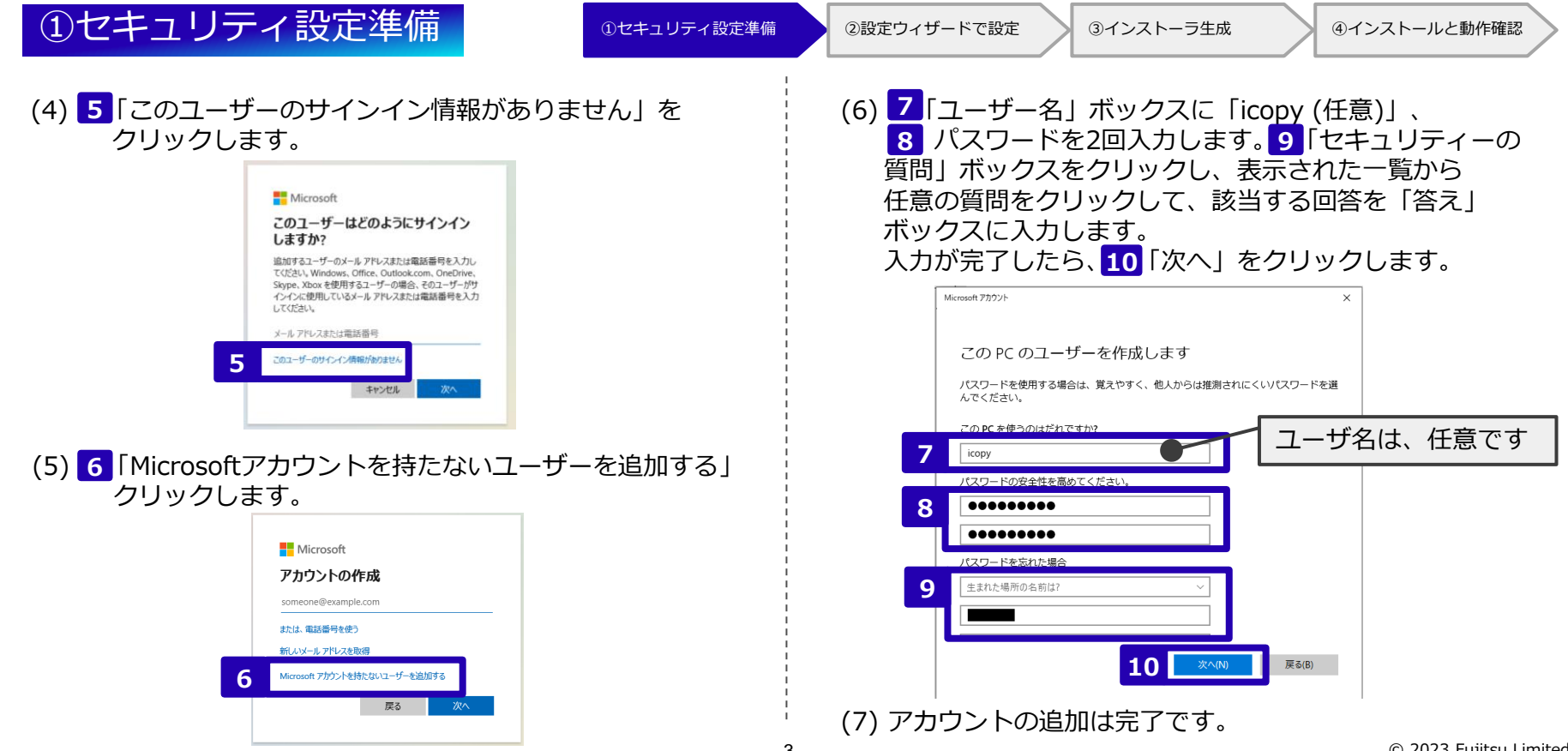

#### セキュリティ機能を使ってみよう(4/18)

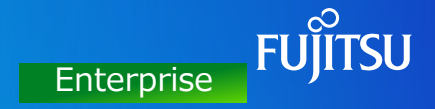

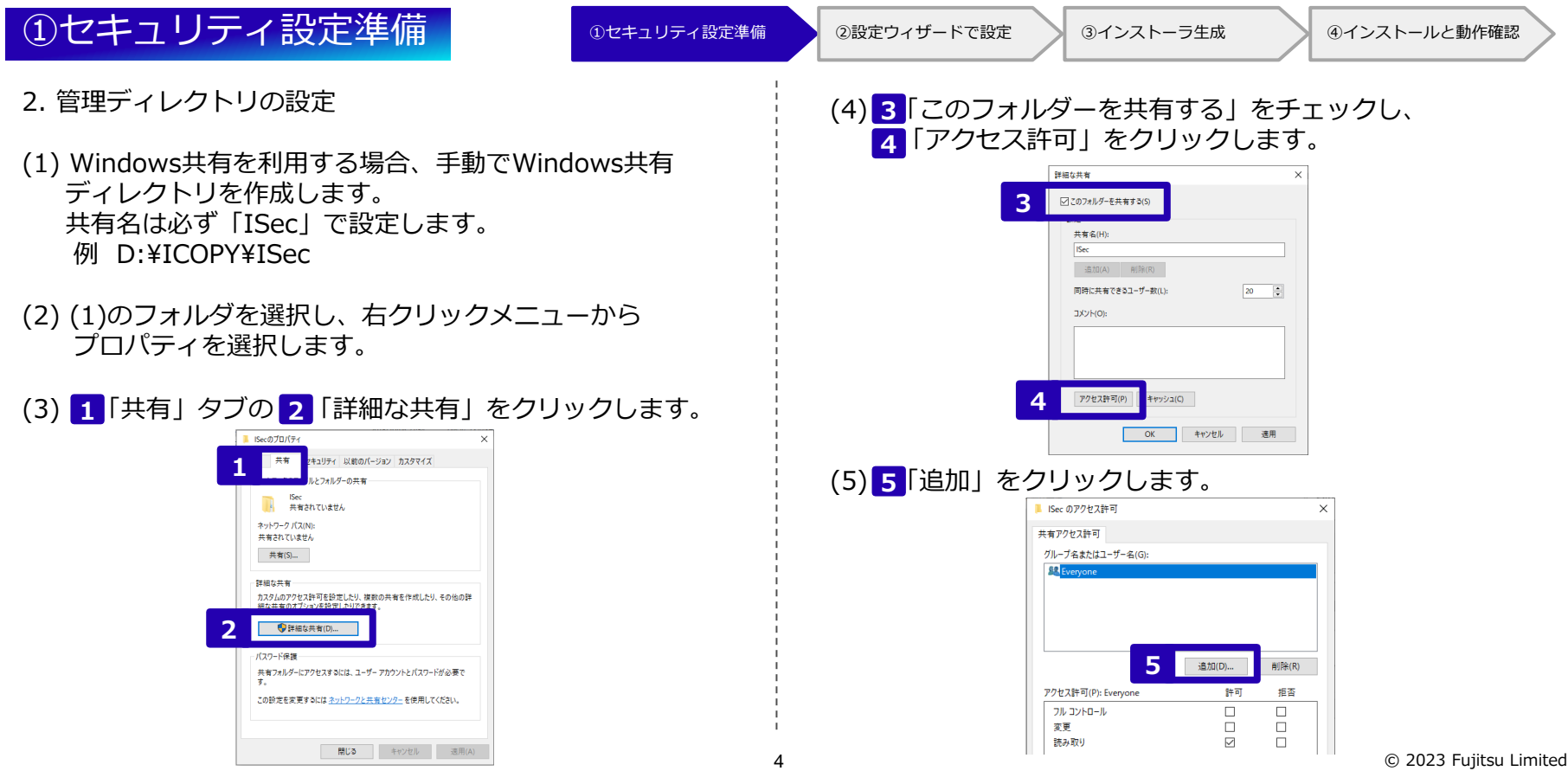

### セキュリティ機能を使ってみよう(5/18)

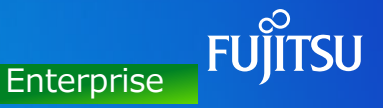

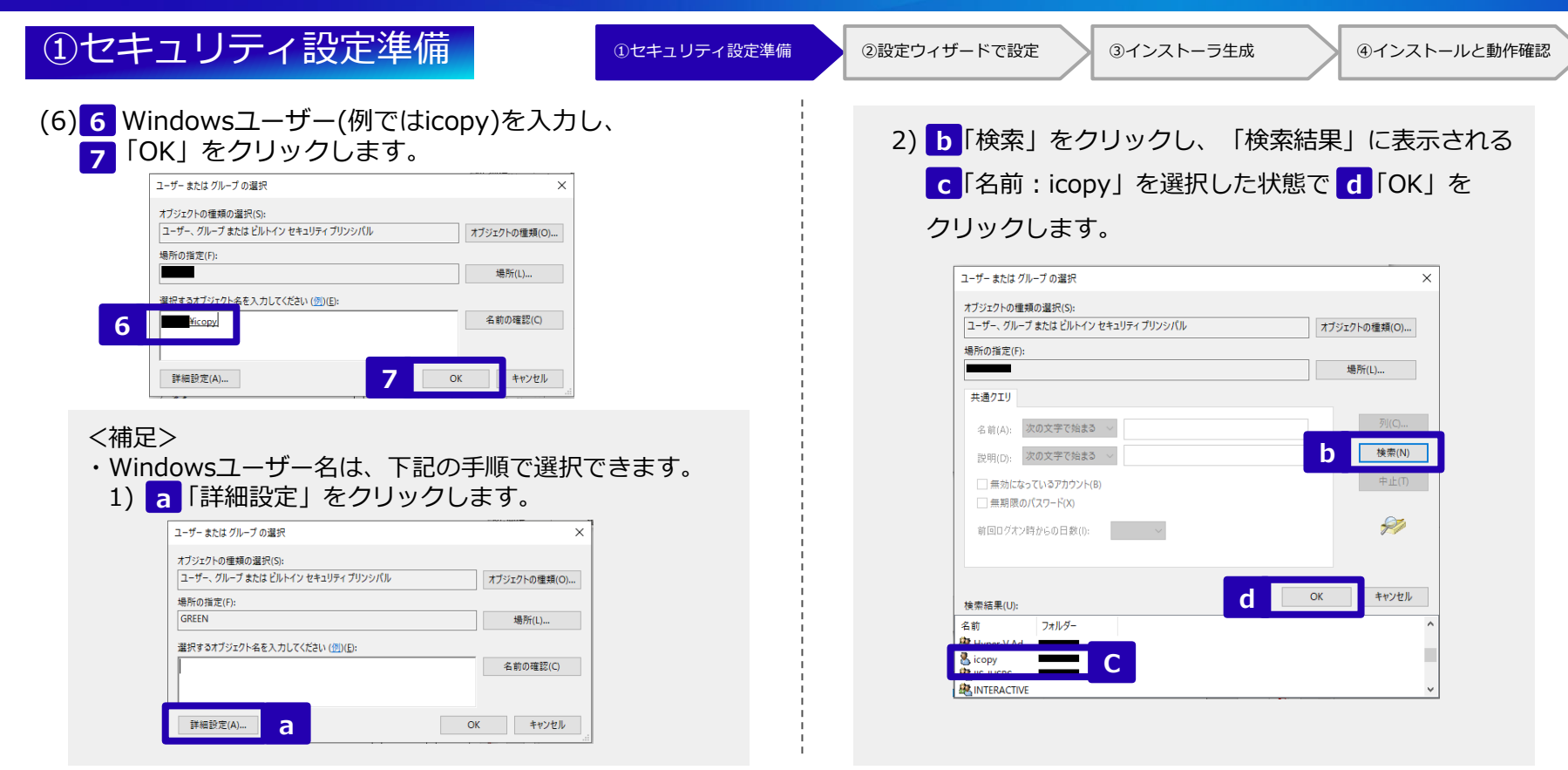

## セキュリティ機能を使ってみよう(6/18)

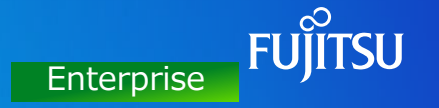

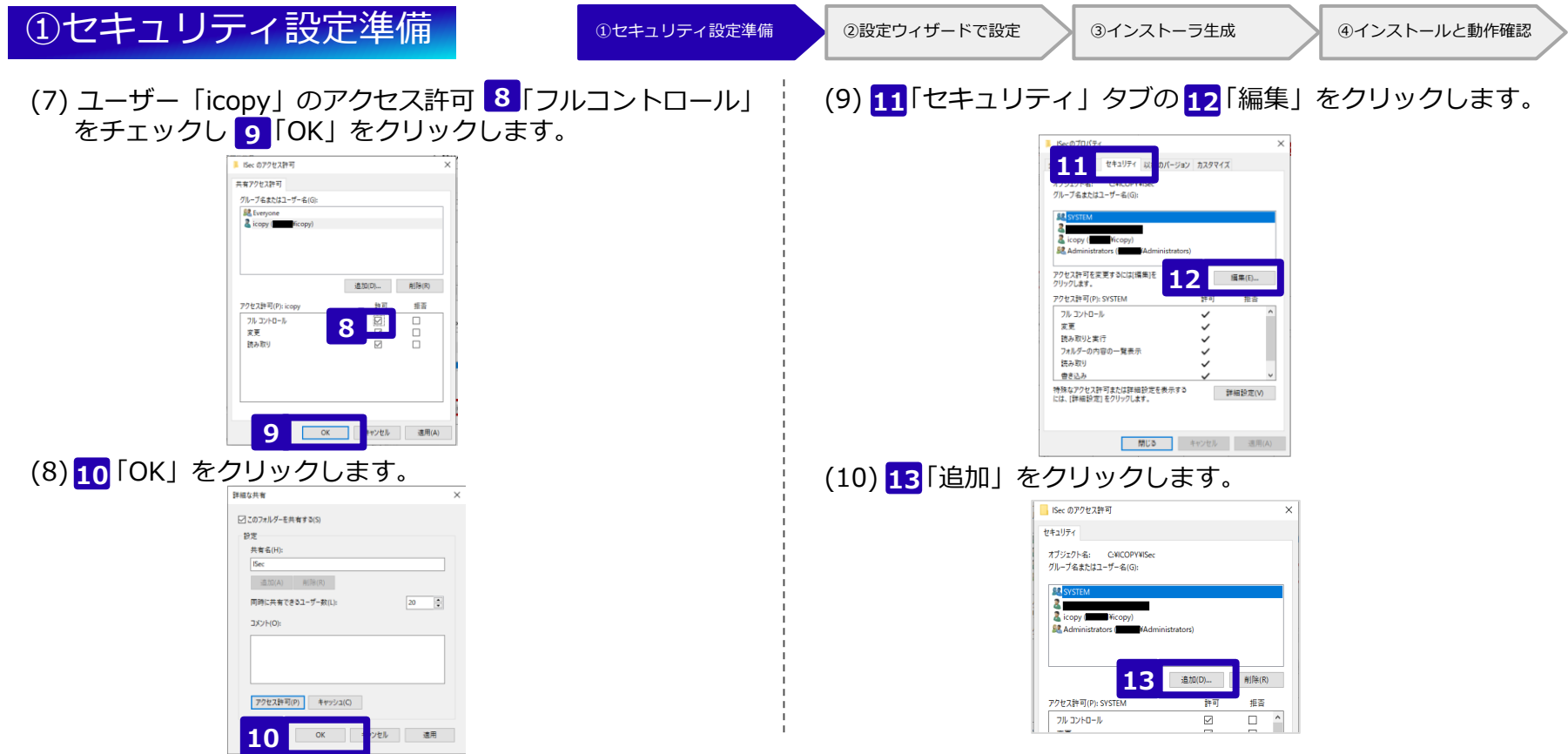

#### セキュリティ機能を使ってみよう(7/18)

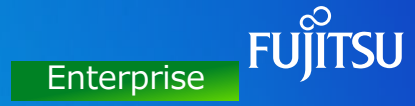

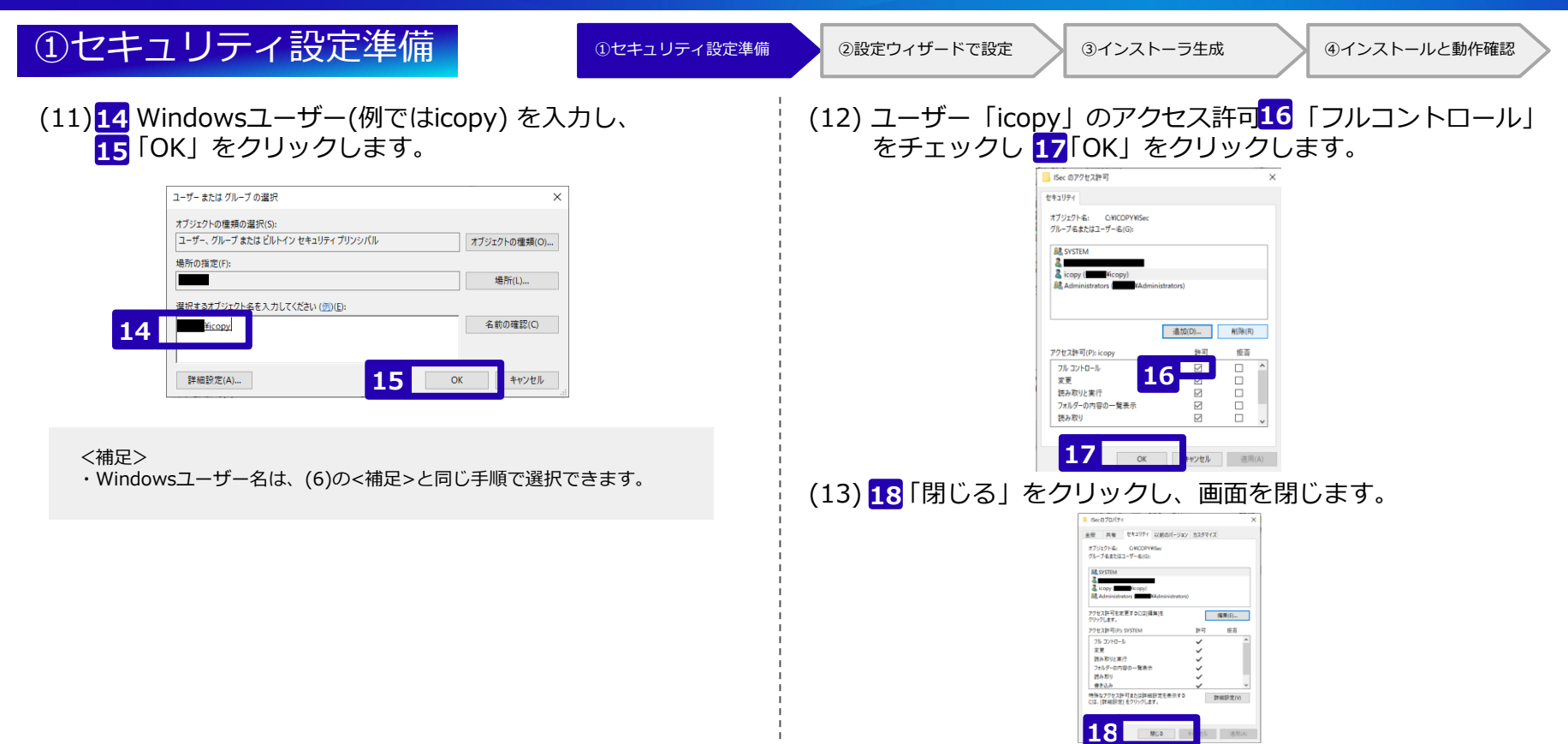

#### **FUILTSU** セキュリティ機能を使ってみよう(8/18) Enterprise ②設定ウィザードで設定 ◎セキュリティ設定準備 ◎設定ウィザードで設定 ◎インストーラ生成 ◎インストールと動作確認 設定ウィザードを使用して管理サーバやセキュリティ機能などを設定します。 (1) デスクトップ左下のスタートメニューから、インストーラ <補足> 生成ソフトを開きます。 ※インストール後の初回起動時のみ「設定ウィザード」が自動で開きますが、 開いていない場合はインストーラ生成ソフト画面左下の<mark>1「</mark>設定ウィザード」 **INSTANTCOPY**  $\sum$ ボタンをクリックします。 INSTANTCOPY インストーラ生成ソフト へ ;⊗ 規定値に戻す(B) インストーラ生成ソフト  $\circ$ 使用手引書 設定ウィザード **1** ここに入力して検索  $\alpha$ (2) インストーラ生成ソフトの設定ウィザードが開きます。 (3) **2**「ウィザード開始」ボタンをクリックします。 インストーラ生成ソフト設定ウィザード インストーラ生成ソフト - Enterprise様能説計<br>一管理サーバ波定<br>ニセキュリティ波定 INSTANTCOPY セキュリティ機能追加 へようこそ ■ はじめましょう ウストーラを成りフト 設定ウィザード ウィザードを開始する場合は「ウィザード開始」ボタンを押してください。 - セキュリティテンプレート選択 INSTANTCOPY セキュリティ機能追加ヘようこそ ■ はじめましょう ウィザードを開始する場合は「ウィザード開始」が少しを押してください - 追加方法設定<br>- 通知条件記定書<br>Enterprise生成プリストーラ生成<br>- アップデート配置<br>- 出来確認<br>- パックアップ管理 セキュリティテンプレート選択 - 通信方式の選択 通信方式の提択  $-4998 + (-1589)$ ├ 管理サーバ設定 ウィザード開始(S) ライルタリング設定 **2** トラィルタリング設定 ウィザード開始(S)  $-1 - 1.4$  how the  $+ 0.777$ →←ル通知先設定 ■終了です キャンセル < 前へ(P) 沈へ(R) - 完了 へルプ(H) 設定ウィザード へルプル #700 キャンセル < 前へ(P) 次へ(N) 完了 へルブ(H)

#### © 2023 Fujitsu Limited

## セキュリティ機能を使ってみよう(9/18)

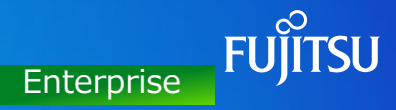

(4) <mark>3</mark>「OK」をクリックします。

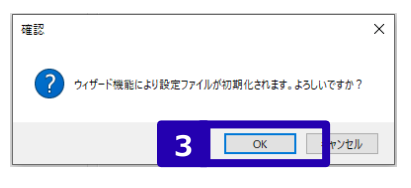

(5) セキュリティテンプレートは、デフォルトの 「中:一般的なセキュリティ」のまま、 「次へ」をクリックします。 **4 5**

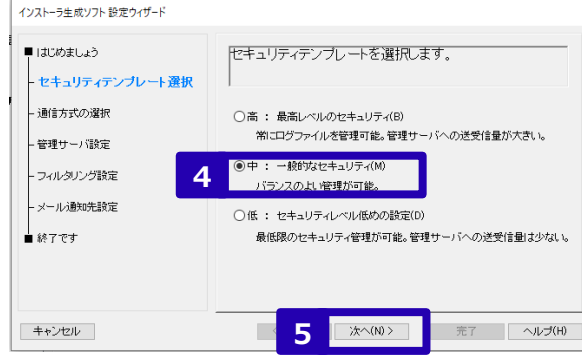

②設定ウィザードで設定 ◎セキュリティ設定準備 ◎設定ウィザードで設定 ③インストーラ生成 ◎インストールと動作確認 (6) 通信方式は 「Windows共有を使う」を選択し、 **6** <mark>7</mark>「次へ」ボタンをクリックします。 インストーラ生成ソフト設定ウィザード ■ はじめましょう 通信方式を選択します。 - セキュリティテンプレート選択 - 通信方式の選択 ○FTPサービスを使う(F) FTPサーバを設置する必要があります。(IISなど) - 管理サーバ設定 ● Windows共有を使う(W) **6** - フィルタリング設定 - メール通知先設定 ■終了です **7** キャンセル ■ | 次へ(N) > 完了 | ヘルプ(H)

#### セキュリティ機能を使ってみよう(10/18)

**10 10 2** 

キャンセル

完了 | ヘルプ(H)

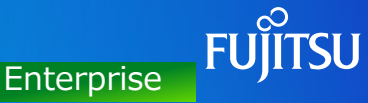

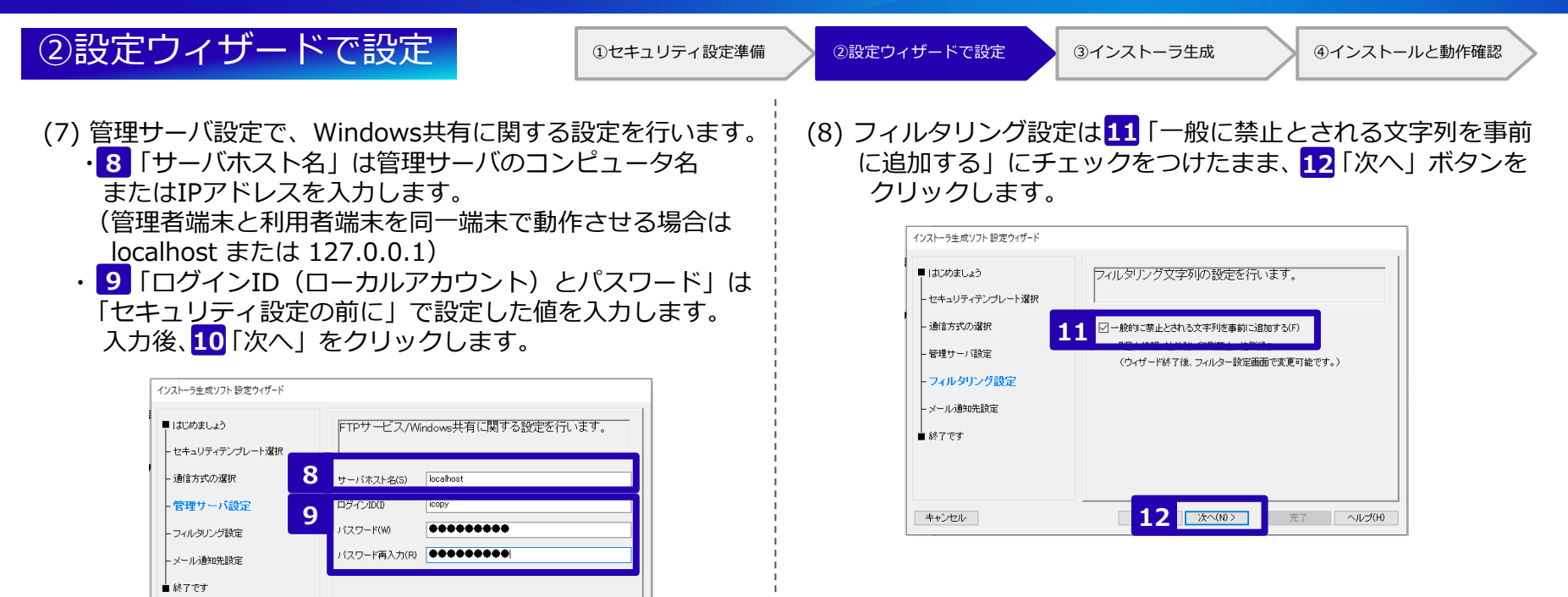

## セキュリティ機能を使ってみよう(11/18)

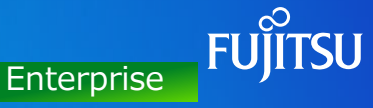

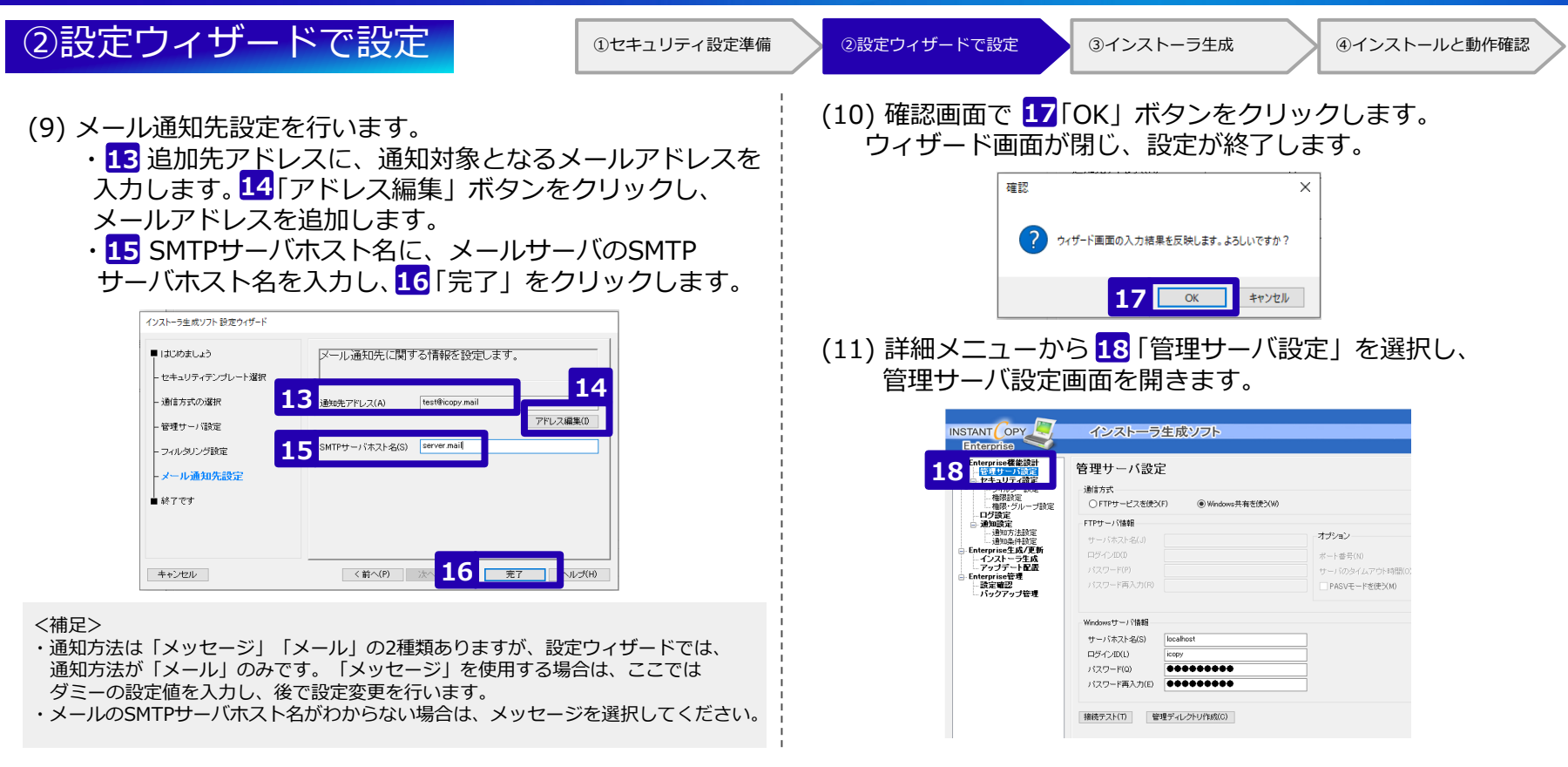

#### セキュリティ機能を使ってみよう(12/18)

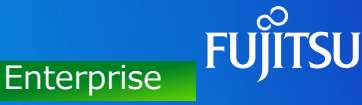

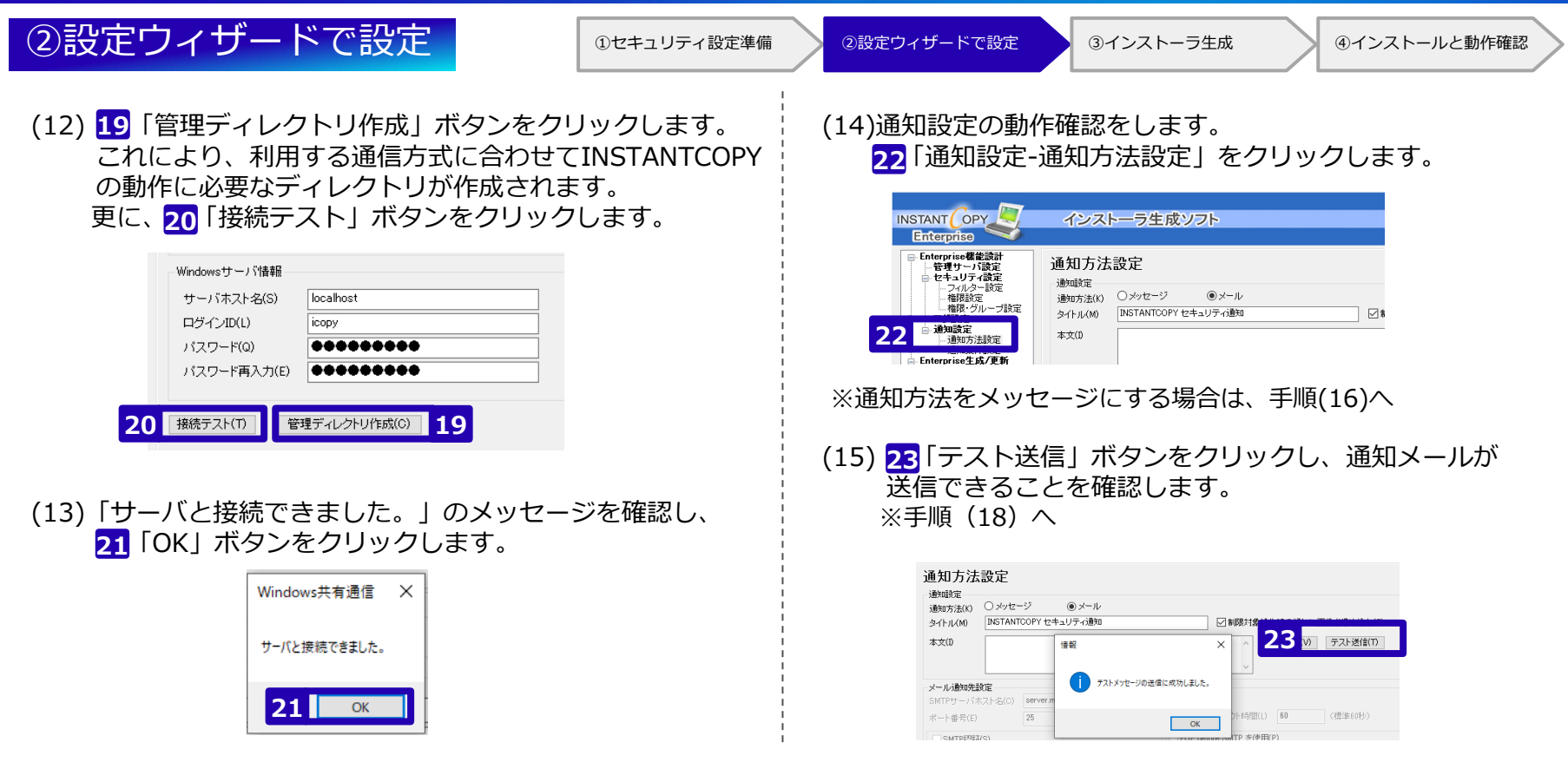

#### セキュリティ機能を使ってみよう(13/18)

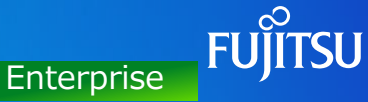

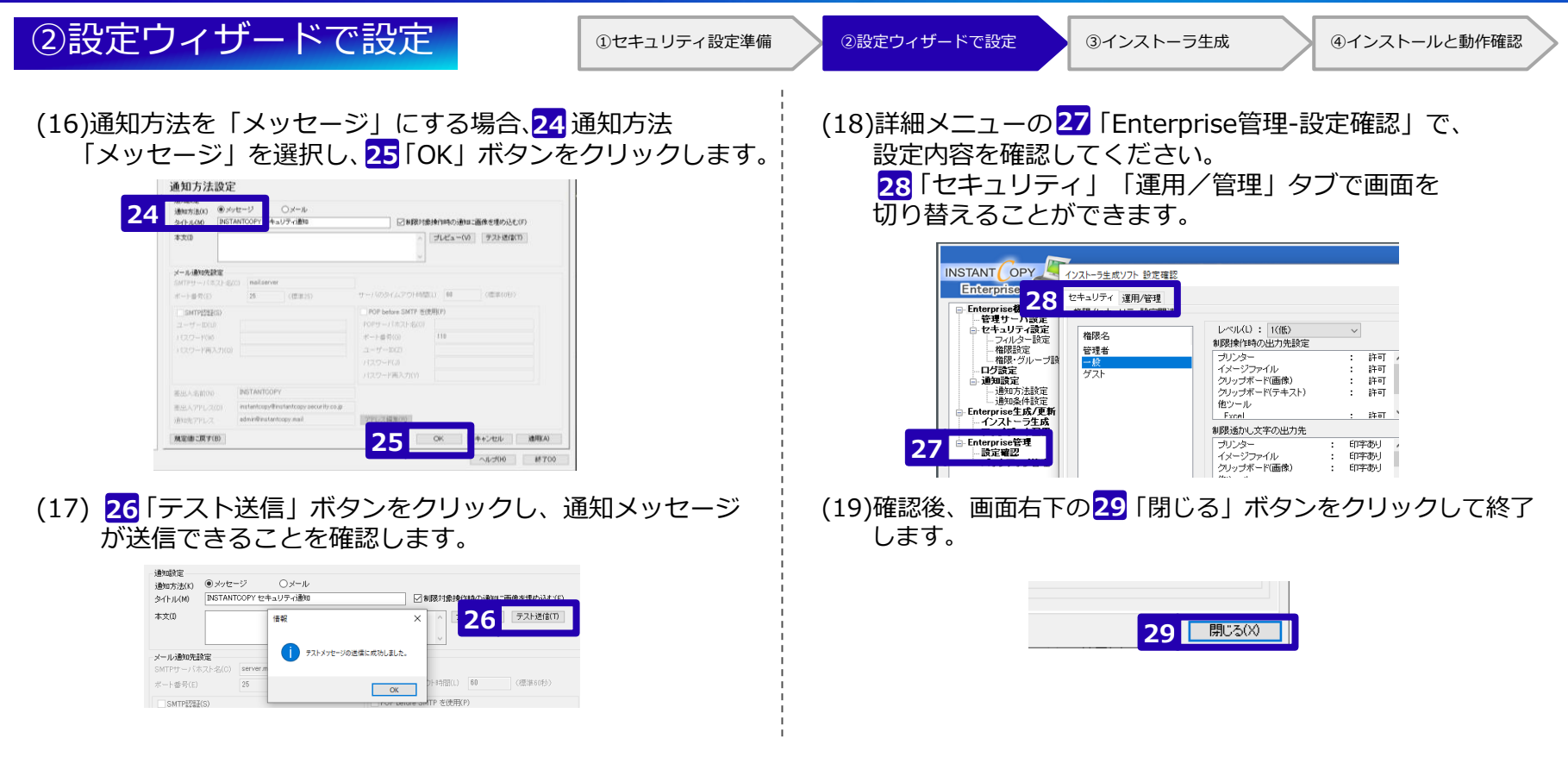

#### セキュリティ機能を使ってみよう(14/18) Enterprise ③インストーラ生成 ①セキュリティ設定準備 ②設定ウィザードで設定 ③インストーラ生成 ④インストールと動作確認 管理者端末/利用者端末用のINSTANTCOPY Enterprise インストーラを生成します。 (1)詳細メニューの 1 「インストーラ生成」を選択します。 (3)フォルダを選択し、4 「OK」をクリックします。 フォルダーの参照 **Enterprise** Enterprise機能設計 フォルダを選択してください。 インストーラ牛成 管理サーバ設定 セキュリティ設定 フィルター設定 **T** デスクトップ 権限設定 生成するインストーラ種別を選択してください。 権限・グループ設定 > A Creative Cloud Files ログ設定 **C** OneDrive 通知設定 □端末権限インストーラ(T) 通知方法設定  $\mathbf{z}$  and  $\mathbf{z}$ 1つの権限を端末に適用するインストーラ形式です。<br>端末にログインするすべてのユーザーに同じ権限が適用されます。  $\sqrt{2}$  PC デフォルトは、 **1** > 3D オプジェクト 権限名 > - グウンロード ドキュメント¥ISecCreator │ IZI ₩# > ■デスクトップ ▽ 岡 ドキュメント **IL ICOPY** (2)権限ごとにインストーラを生成します。  $\sim$ ISecCreato <mark>2</mark> 「端末権限インストーラ」にチェックが入った状態で、 インスページ インストーラ  $\overline{\text{OK}}$ **Early** <mark>3</mark>「インストーラ生成」ボタンをクリックします。 (4)セキュリティ設定のバックアップ画面が開きます。 インストーラ牛成 権限ごとのインストーラーが 必要に応じてコメントを入力し、<mark>5</mark>「OK」をクリックします。 生成するインストーラ種別を提供してください。 作成されます。 **2** ・管理者(admin) 1つの種類を聴和に連用するインストーラ形式です。<br>確実にログインするすべてのユーザーに関与複雑が適用されます。 インストーラ牛 成ソフト バックアップ管理  $m22$ ・一般(ordinary) □管理者 以下の内容でセキュリティ設定のバックアップを行います。 日光 ・ゲスト(guest) 保存先 C:\Users\ MDocuments\ISecCreator\Backup\SY セキュリティバージョン SYS0001 <br>視聴の権限を購取に連用するインストーラ形式です。<br>ログインユーザーのグループに応じた権限が選用されます。 コメント(100文字以内)(C) 初期設定時 オプション開業 □再インストール時、利用者端末の設定値を引き継がない(S) **3** インストーラ生成の **5** OK. △ルボH #700

## セキュリティ機能を使ってみよう(15/18)

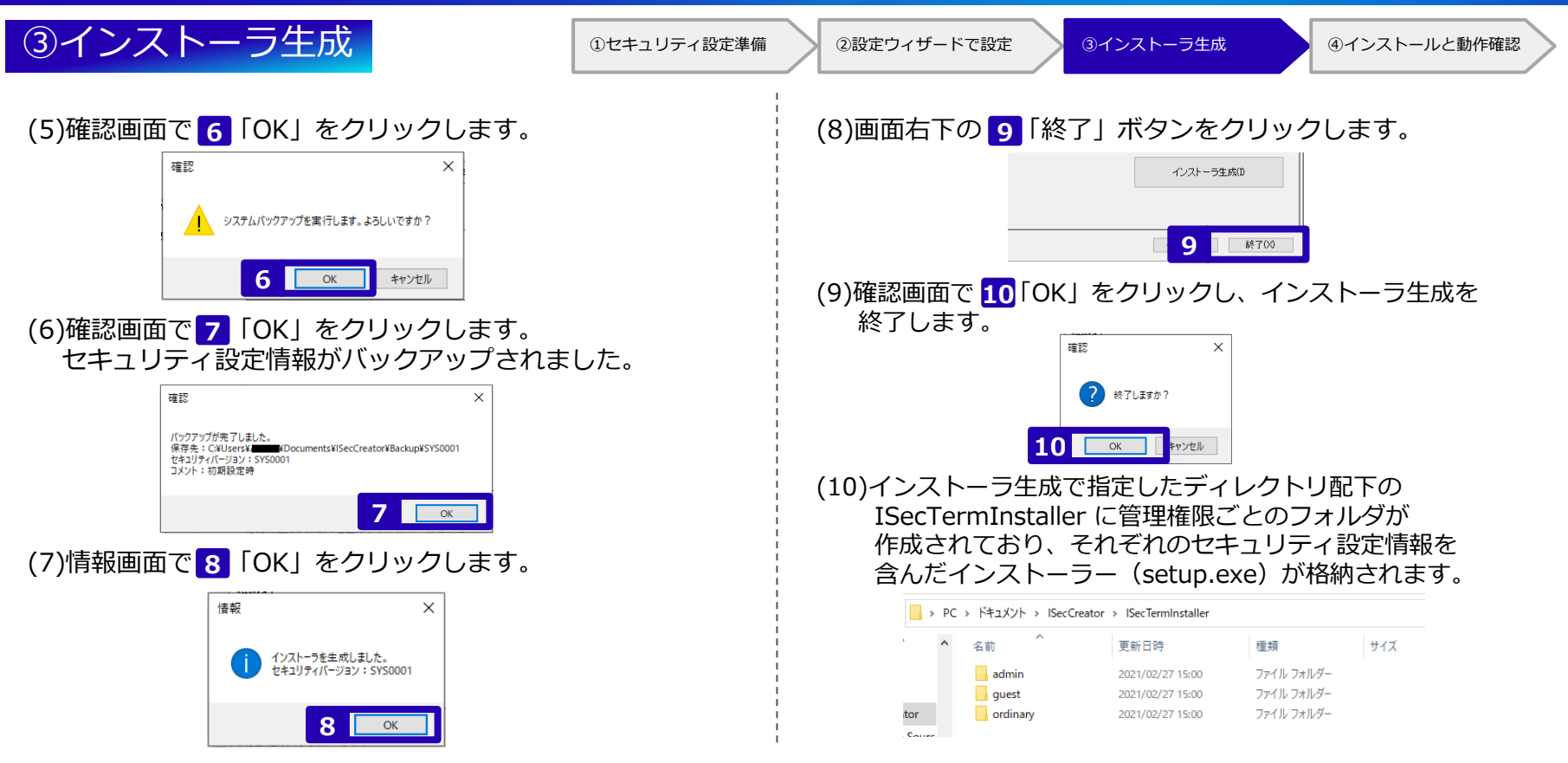

**Enterprise** 

#### セキュリティ機能を使ってみよう(16/18)

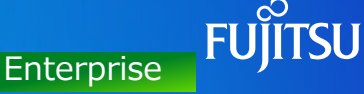

## **④インストールと動作確認** ◎セキュリティ設定準備 ◎設定ウィザードで設定 ◎インストーラ生成 ◎インストールと動作確認

INSTANTCOPY Enterpriseのインストールと動作確認をします。 ここでは、例として「一般(ordinary)」権限のインストーラーで、管理者端末にINSTANTCOPY Enterpriseを インストールし、キャプチャー実行時の動作確認方法をご紹介します。

(1)一般(ordinary)フォルダー内にあるsetup.exeを ダブルクリックします。

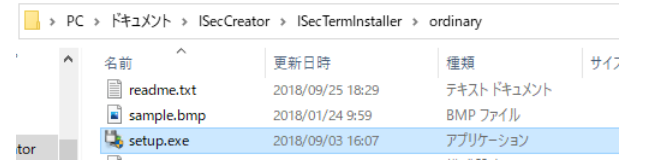

#### (2)ユーザーアカウント制御画面で 1 「はい」をクリックします。|

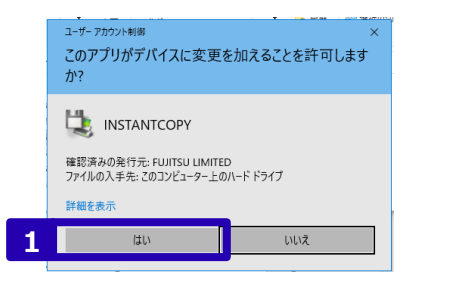

(3)インストール画面で、<mark>2</mark>「次へ」をクリックします。

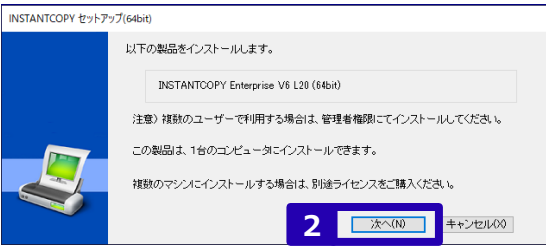

(4)インストールフォルダーを入力し、<mark>3</mark>「次へ」をクリックします。

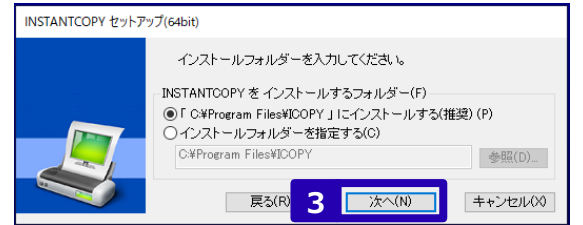

### セキュリティ機能を使ってみよう(17/18)

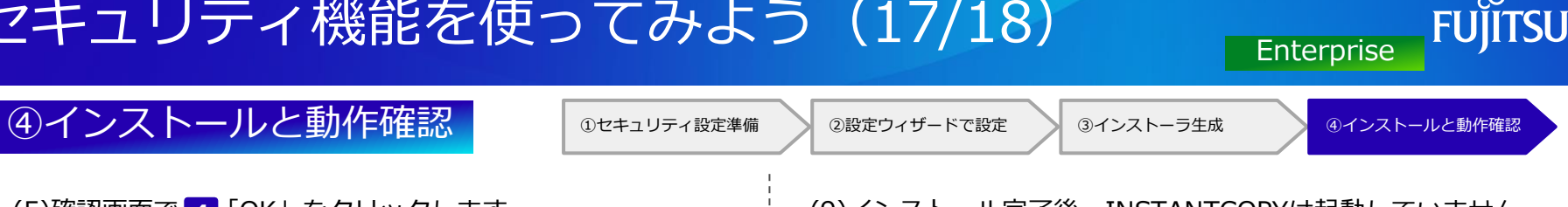

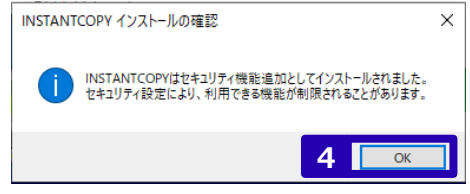

(6)コピー完了画面で 「OK」をクリックします。 **5**

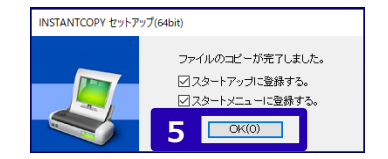

(7)インストール完了画面で <mark>6</mark>「完了」をクリックします。

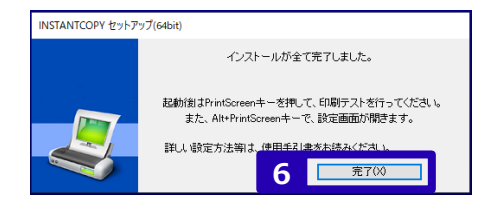

(5)確認画面で **4** 「OK」をクリックします。 (9)インストール完了後、INSTANTCOPYは起動していません。 スタートメニューから、INSTANTCOPYを起動します。

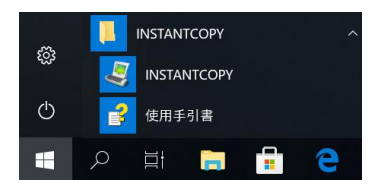

(10) 動作確認のため、任意の画面を開き、[PrintScreen]キー を押下します。キャプチャーできることを確認します。

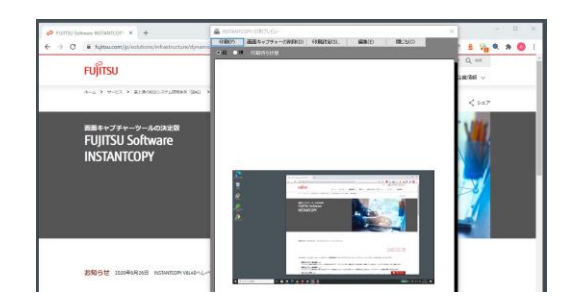

#### セキュリティ機能を使ってみよう(18/18)

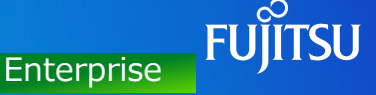

#### (11) 次に、制限操作を確認するため、 Wordなどで「社外秘」を含む画面を作成し、[PrintScreen]キーを押下し、 制限操作時の動作になることを確認します。 今回の例では、画面内に文字列「社外秘」が含まれるため、出力プリンターへの出力は許可されますが、 キャプチャーした画面には「コピー禁止」の透かし文字が印字されたことが確認します。

**④インストールと動作確認** ● ◎セキュリティ設定準備 ◎設定ウィザードで設定 ◎インストーラ生成 ◎インストールと動作確認

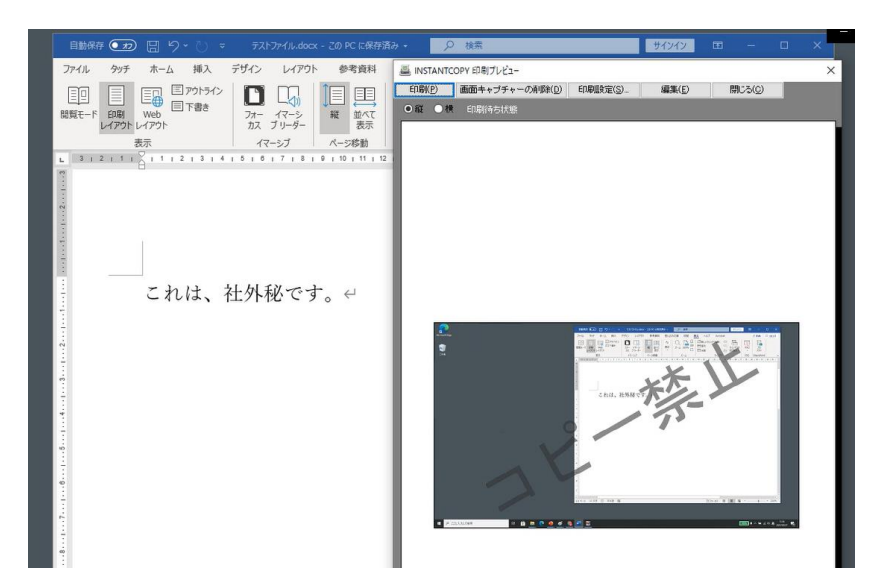